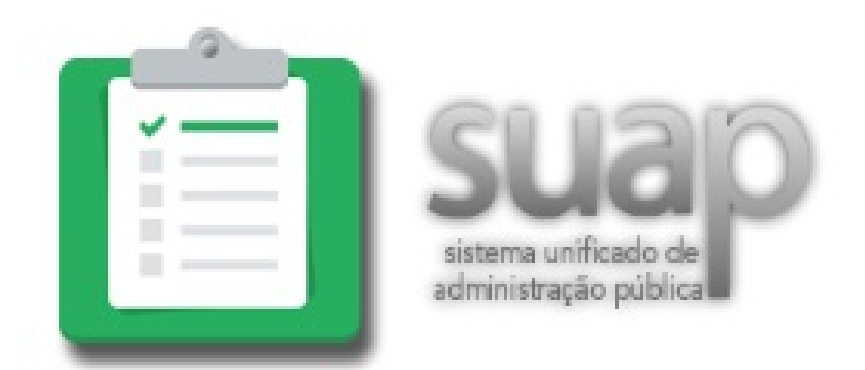

# **TUTORIAL DE ACESSO AO SUAP**

Neste tutorial aprenderemos como é feito o acesso ao SUAP (Sistema Unificado de Administração Pública), onde você poderá acessar seu cadastro pessoal, dados acadêmicos e outras funcionalidades.

# **Passo 1**

- Em um computador com acesso a Internet, abra um programa *navegador da internet;*
- Para acessar a página inicial do SUAP é preciso digitar na barra de endereços desse programa o seguinte endereço: [https://suap.ifrn.edu.br/.](https://suap.ifrn.edu.br/)

## **Passo 2:**

- Agora, diante da página inicial do SUAP, perceba que na lateral direita existe um botão de 'Solicitação de mudança de senha', clique nele e a página será direcionada para o preenchimento de campos;
- Esse próximo passo validará a solicitação da alteração de senha. A página que deverá ser apresentada na tela do computador é a mesma que segue abaixo:

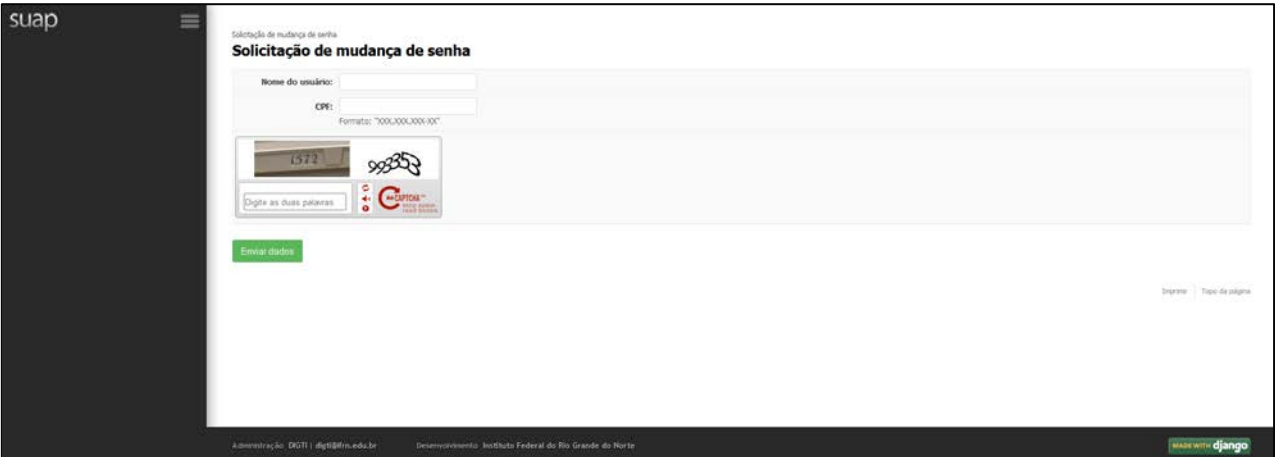

#### **Passo 3:**

- Como exibido na imagem acima, os campos de preenchimento são de: **Nome de usuário** e **CPF**;
- No campo 'Nome de Usuário' digite a sua matrícula;
- No campo 'CPF' digite o seu CPF;
- No campo abaixo da imagem, digite o código de verificação exibido na sua tela;
- Clique no botão **enviar**.

#### **Passo 4:**

- Ao concluir o preenchimento dos campos e fazer o envio da solicitação de mudança de senha, o sistema enviará uma mensagem contendo um link de acesso ao seu e-mail pessoal cadastrado junto a sua matrícula da instituição;
- O link é semelhante a este:

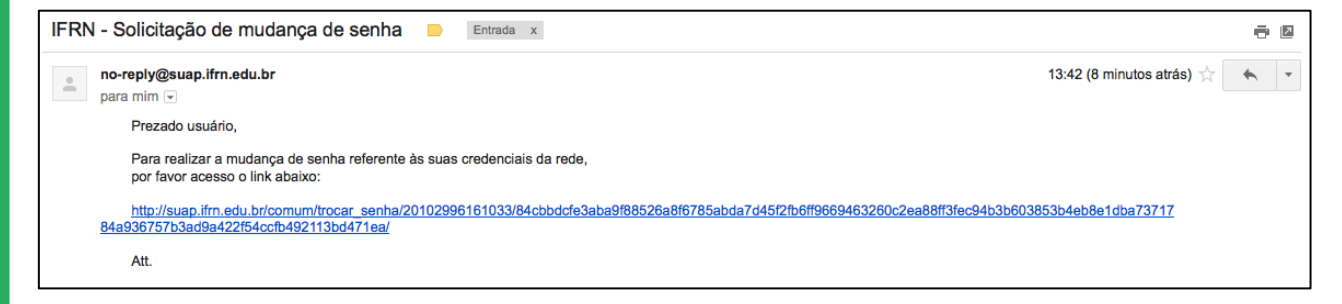

# **Passo 5:**

- Ao clicar no link, você será automaticamente redirecionado para a página de alteração da senha;
- No campo 'Nova Senha' preencha com a nova combinação contendo, no mínimo, 6 (seis) caracteres;
- Na nova combinação, a senha deve obter:
	- o **Letras**, sendo, ao menos uma delas, maiúscula;
	- o **Números**;
	- o **Caractere especial**, ao menos um;
	- Exemplo: ifRN-2013
- No campo 'Confirme Nova Senha' repita a mesma combinação do campo anterior;
- No campo abaixo da imagem, digite o código de verificação exibido na sua tela;
- Clique no botão **enviar**;
- Verifique se aparece na tela uma mensagem de senha alterada com sucesso.

## **Passo 6:**

- Após efetuar a mudança de senha, acesse novamente a página inicial do SUAP;
- No campo 'Usuário' digite sua matrícula;
- No campo 'Senha' digite a sua nova senha.

## **Passo 7:**

- Nesse passo você terá acesso a página principal do SUAP, nessa página você terá acesso a informações importantes;
- Na seção 'Avisos' você receberá notificações;
- Na seção 'Notícias' você acompanhará as matérias referentes ao IFRN;
- Na seção 'Serviços' você terá acesso ao catálogo de telefones dos IF's pelo Brasil. Terá acesso também ao seu e-mail institucional;
- Ainda na seção 'Serviços', você poderá acessar seu *Dreamspark* e poder fazer o download de softwares originais da *Microsoft*;
- Na seção 'Acadêmico' você terá acesso aos seus dados pessoais e acadêmicos;
- Em 'Atividades Estudantis' você terá acesso ao 'Serviço Social', onde poderá editar sua Caracterização Social, um questionário que servirá para a análise de sua participação em programas sociais oferecidos no câmpus.

**Acesse sempre o SUAP para manter seus dados atualizados, para receber notificações do câmpus e para participar dos programas sociais. Caso você não tenha recebido um link em seu e-mail, possivelmente seu contato está desatualizado no Q-Acadêmico. Para se informar sobre como atualizar seu cadastro, assista ao vídeo "Atualizando os Dados Pessoais no Acadêmico".**